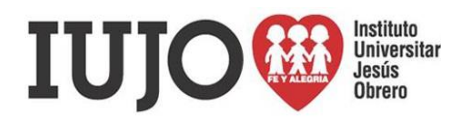

# **Registro de Reinscripción On-Line (SIGEA)**

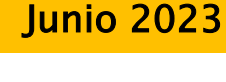

# **Pasos a seguir para la Reinscripción:**

## **Alumnos Regulares – Reingresos:**

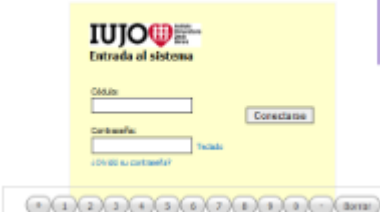

Para el Proceso de **Reinscripción On-Line** según la fecha indicada para tu carrera, recuerda que debes acceder al Sitio Web a través de la dirección **<http://sigea.ccs.iujo.edu.ve/>** entre el **05/06/2023 al 09/06/2023 (Sin excepción)**.

> **Hora de apertura: 06:00 am (05/06/2023) Hora de cierre: 06:00 pm (09/06/2023)**

Ingresa tú **Cédula de Identidad** y **Contraseña**, recuerda que la contraseña de acceso corresponde a la clave que tú colocaste cuando ingresaste en el período anterior.

**Nota: en caso de no recordar la clave enviar un correo con tus datos personales haciendo la solicitud de reinicio de clave a: yamiletpalacios@iujo.edu.ve (antes del 05/06/2023)**

### **¿QUÉ DEBEMOS HACER AL INGRESAR POR PRIMERA VEZ?**

Sí estas ingresando por primera vez al sistema deberás colocar:

**Cédula:** Tu número de cédula.

**Contraseña:** Tu número de cédula.

**Cambiar la contraseña actual del usuario:** Al aparecer la siguiente ventana deberás colocar en:

- **Contraseña actual** (Tu número de cédula). **Pulsar la tecla Enter**.
- **Nueva contraseña** y en **Repita la nueva contraseña**: deberás colocar una nueva clave de tu preferencia de mínimo cinco caracteres **(No puede ser la cédula)**.
- **Pregunta Secreta:** seleccionar una de las opciones y luego escribir la **Respuesta a esa pregunta secreta**.
	- Por último se debe pulsar el botón **Cambiar Contraseña**.

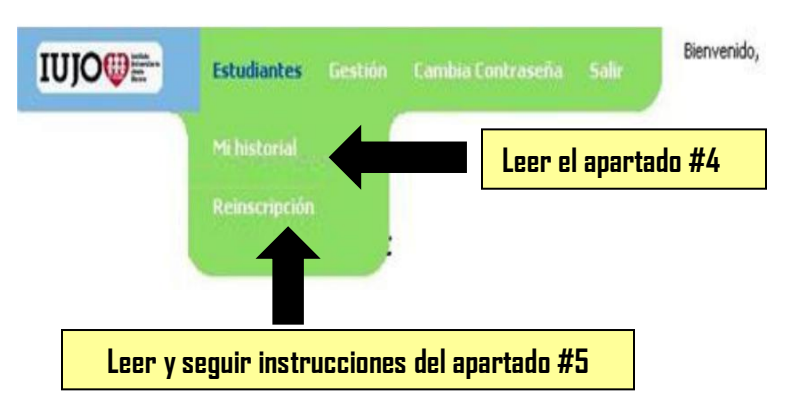

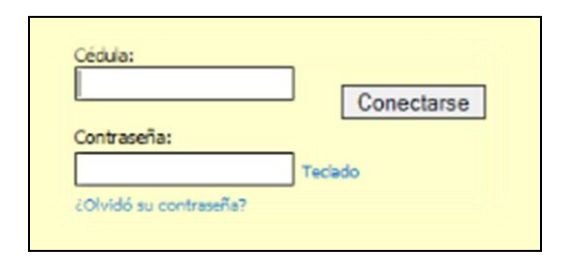

#### Cambiar la contraseña del usuario

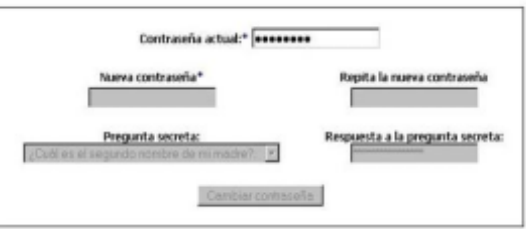

**Nota: se debe anotar esta contraseña ya que al igual que un correo electrónico es importante «NO OLVIDARLA», ya que esta será tu clave para acceder al sistema.**

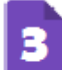

Al ingresar a tu cuenta de usuario podrás visualizar el **Menú desplegable** de las opciones que te presenta el sitio web:

- **Estudiantes:** para ver tu historial académico y procesar la reinscripción.
- **Gestión:** para ver el calendario del período vigente con todos los procesos académicos del Instituto.
- **Cambiar contraseña:** para modificar clave de acceso.
- **Salir:** para salir del sistema.

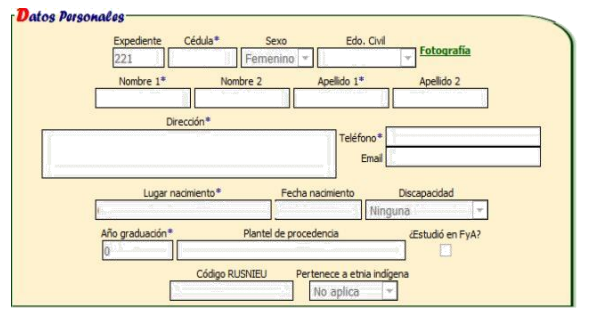

#### Historial académico

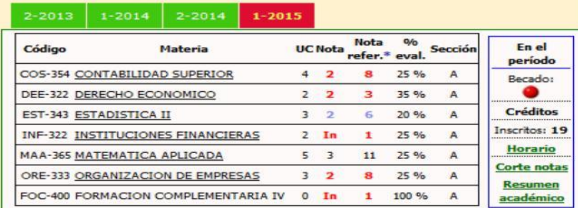

Al habilitar la opción **Estudiantes Mi historial** podrás visualizar la siguiente información:

- **Datos personales:** con todos tus datos registrados en Control de Estudios en el momento de tu inscripción e incluso puedes actualizar algunos de ellos.
- **Datos académicos y datos de la carrera**: con información importante sobre la carrera que cursas en dicho período y las materias que tengas inscritas para el momento.
- **Historial académico**: en donde se muestra todo tu registro de notas por semestre y además puedes **abrir e imprimir tu horario de clases, el corte de notas y resumen académico**.
- **Requisitos entregados y Servicio Comunitario**: correspondiente a la información que maneja el Servicio de Admisión y Control de Estudios en tu expediente.

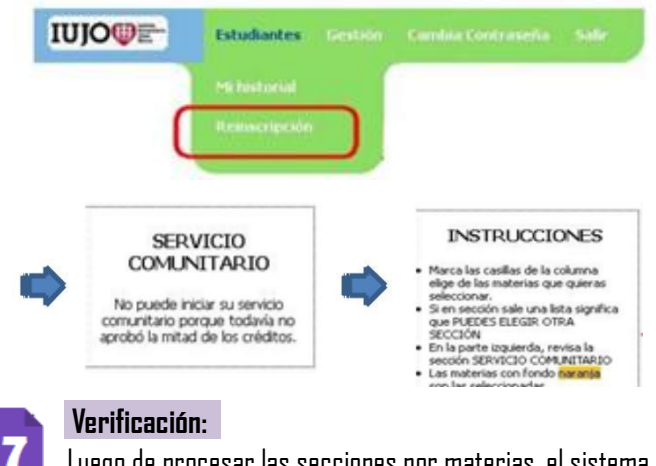

 Luego de procesar las secciones por materias, el sistema mostrará las observaciones. **Por ejemplo:**

- Choque de horarios.
- No disponibilidad de cupos.
- Usted está excediendo las unidades de créditos disponibles.

**«NO INSISTA, NI LA INSCRIBA DE FORMA MANUAL»** recuerde que el sistema sólo permite inscribir las materias verificadas y con cupos.

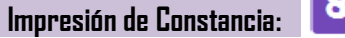

Luego de realizada y confirmada la inscripción haga clic sobre el botón **imprimir constancia** para emitir el soporte impreso del proceso realizado en la web, **ya que es el único documento con elcual podrás realizar cualquier trámite académico.**

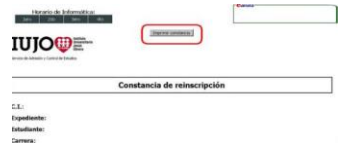

### **¿Cómo solventar inconvenientes?**

### <u>ATENCIÓN CENTRALIZADA PARA EL PROCESO DE REINSCRIPCIÓN</u>

**Si sólo puedes inscribir menos de 9 créditos, tienes problemas con la clave del Sigea, no tienes permiso de Reincorporación o apareces como No Solvente en caja, registra tu solicitud en el siguiente enlace:**

**[http://atencion.ccs.iujo.edu.ve](http://atencion.ccs.iujo.edu.ve/)**

**(Formulario habilitado solamente durante la semana de reinscripción para solventar inconvenientes durante el proceso).**

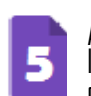

Al habilitar la opción **EstudiantesReinscripción** podrás procesar la reinscripción de materias que puedes cursar según el límite de créditos y que materias están ofertadas para ese semestre.

 En la **parte superior izquierda** puedes visualizar los **HORARIOS** que la Coordinación de la carrera cargó al sistema.

#### Horario de Informática: 1ero 2do 3ero 4to

- En la **parte media izquierda** revisa tu situación en **Servicio Comunitario**. **«El sistema te dirá si ya puedes iniciar el servicio comunitario»**.
- En la **parte inferior izquierda** puedes visualizar las **Instrucciones** para inscribirte.

#### **Selección de materias y secciones:**

En esta sección de la pantalla se presentarán todas las **materias** que puedes cursar y están ofertadas, solamente deberás seleccionar la casilla correspondiente a aquellas que desees reinscribir y escoger las **secciones** por cada materia. Al finalizar debes presionar el botón de aceptar.

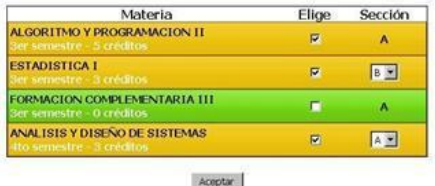

**Nota: Hasta que no llegues al mínimo de créditos indicados en el reglamento, el sistema no te permitirá darle al botón aceptar.**

**Una vez seleccionado el botón de aceptar, no podrás hacerle modificaciones a la reinscripción.**